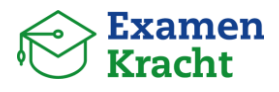

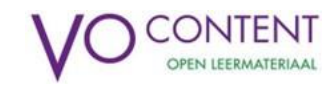

### **Welkom bij ExamenKracht!**

*Hoe werkt het?* Docentenhandleiding

### **1. Eerste keer inloggen**

Als je voor de eerste keer inlogt, vul je wat persoonlijke gegevens in en kies je een wachtwoord. Vervolgens geef je aan op welk(e) niveau(s) en met welk(e) vak(ken) je lesgeeft/wilt oefenen. Je kunt deze keuze altijd aanpassen.

*Let op:* verifieer je e-mailadres na de eerste keer inloggen. Als je dat gedaan hebt kan je bij een storing van de ELO of Entree alsnog met je e-mailadres inloggen.

# **2. Mijn Vakken**

De pagina **Mijn Vakken** is de homepage. Hier zie je een overzicht van al de door jouw gekozen vakken en niveaus.

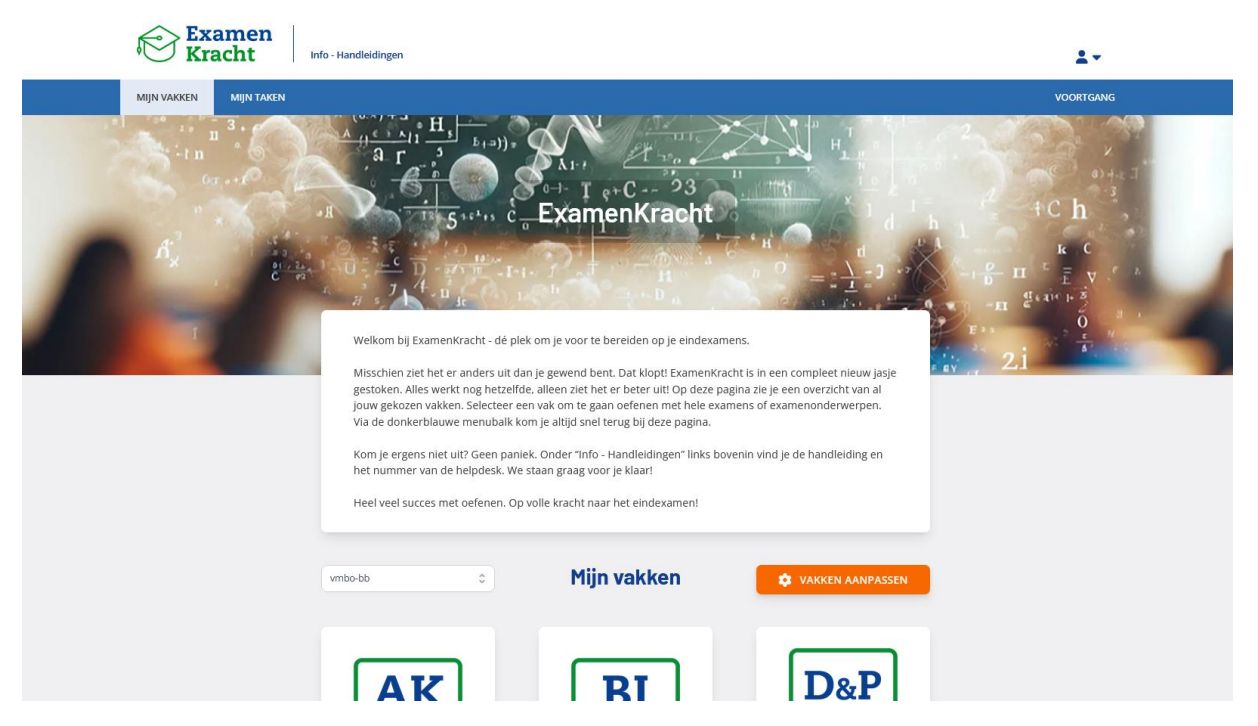

De vakken pas je makkelijk aan via de oranje knop **Vakken aanpassen**.

Let op: Je wordt dan uit ExamenKracht geleid naar de Mijn VO-content omgeving. De vormgeving ziet er hier anders uit. De vakken en niveaus die je hier aan- of uitvinkt, worden ook aangepast voor de SterMonitor. Via de knop rechts bovenin ga je weer makkelijk terug naar ExamenKracht (of gebruik het pijltje terug in je browser).

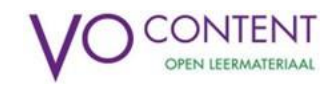

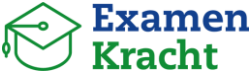

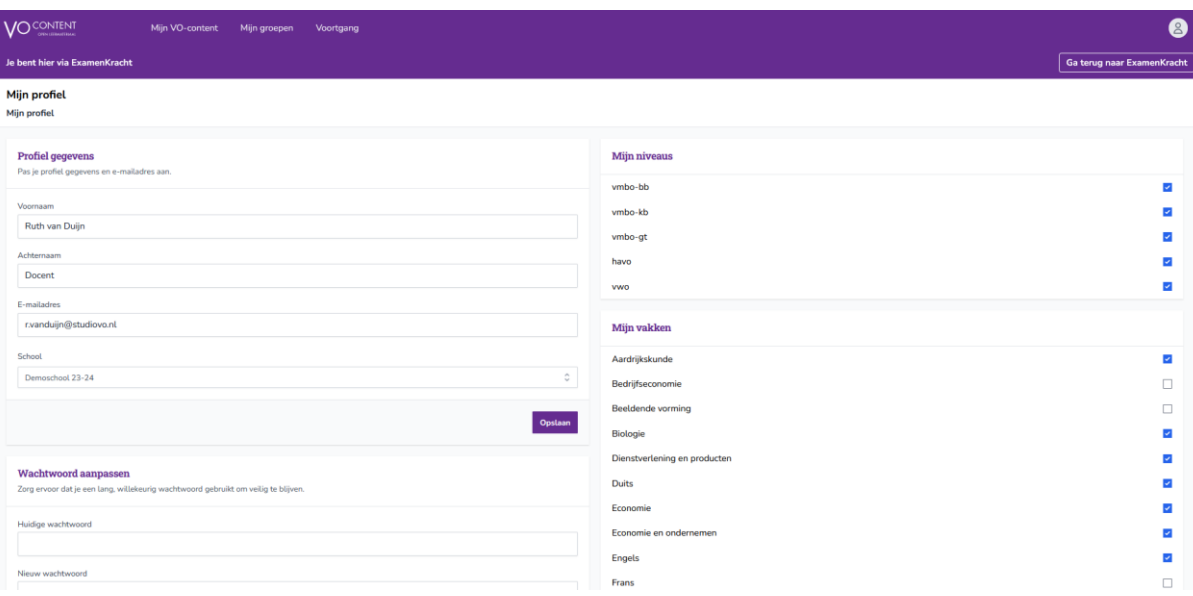

# **3. Aan de slag**

Leerlingen gaan met oefenen aan de slag door op een van de tegels te klikken. Ze komen dan op een vakpagina.

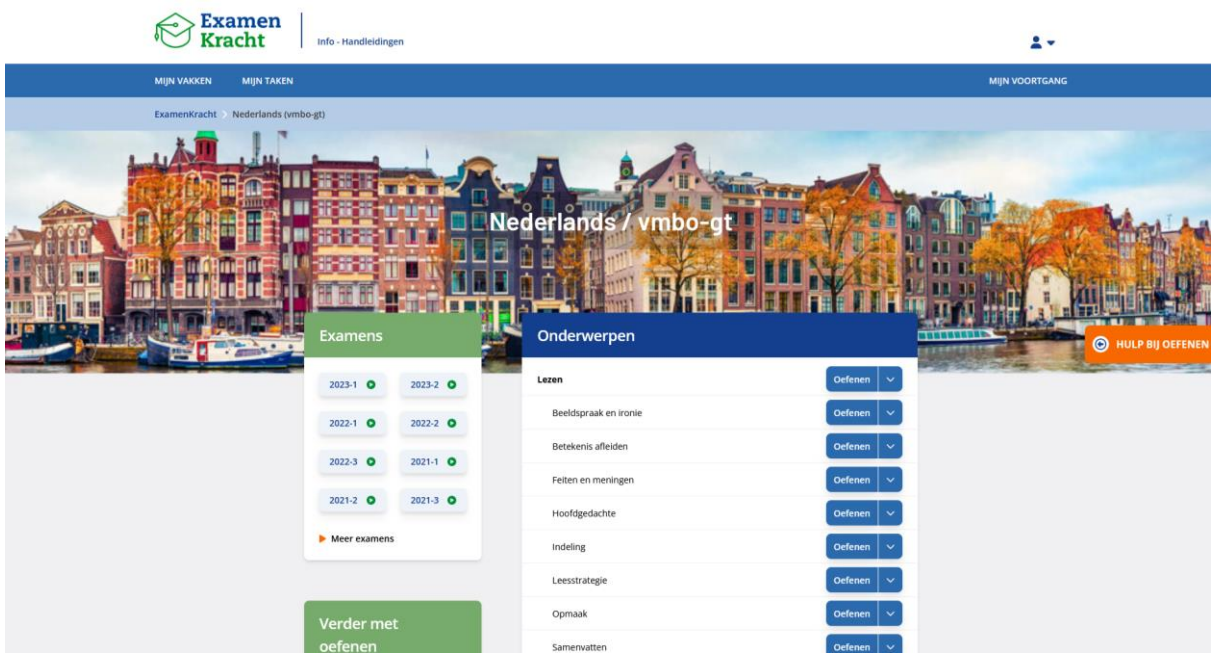

Hier kunnen ze op verschillende manieren gaan oefenen – met hele examens of met losse examenonderwerpen.

### **Examens**

Alle beschikbare examens voor dit vak en niveau staan in het groene kader **Examens**, maar alleen de meest recente worden getoond. Om de overige examens te zien, klik je onderin het kader op **> Meer** 

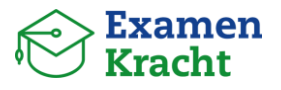

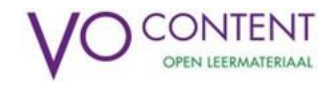

**examens**. Een groen bolletje geeft aan dat je het examen al eerder hebt afgerond. Een oranje bolletje geeft aan dat je het examen wel bent gestart maar nog niet hebt afgerond.

#### **Onderwerpen**

Leerlingen kunnen ook met losse examenonderwerpen oefenen. Ze krijgen dan vragen uit verschillende examens over dat onderwerp. Wanneer de knop een uitklapmenu'tje heeft, kunnen ze een moeilijkheidsgraad kiezen: makkelijk, gemiddeld of moeilijk. Dit zijn de moeilijkheidsgraden die Cito publiceert op basis van de statistieken van afgenomen examens. Omdat deze alleen voor het eerste tijdvak van de papieren examens (vmbo-gt, havo en vwo) worden gepubliceerd, zijn er onderwerpen waarbij er geen uitklapmenu'tje wordt getoond.

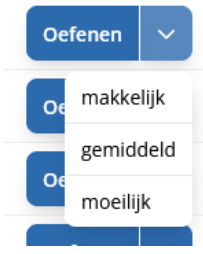

#### **Hulp bij oefenen**

Deze pop-up bevat linkjes naar handige You-Tube kanalen en/of oefensites voor dit vak.

### **4. Examens maken**

Wanneer je een examen opent, krijg je eerst het voorblad te zien. Deze bevat informatie over het examen: hoeveel tijd er officieel voor staat en welke hulpmiddelen zijn toegestaan.

Ook zie je een melding als je al eerder dit examen bent gestart. Door op het pijltje te klikken, ga je verder waar je gebleven was.

Verder gaan met oefenen

Gestart op 21-02-2024 13:20

#### Examenmodus

7 minuten

侕

Open je het examen via de knop **Examenmodus** of **Oefenmodus**, dan zal er een nieuwe sessie

worden gestart.

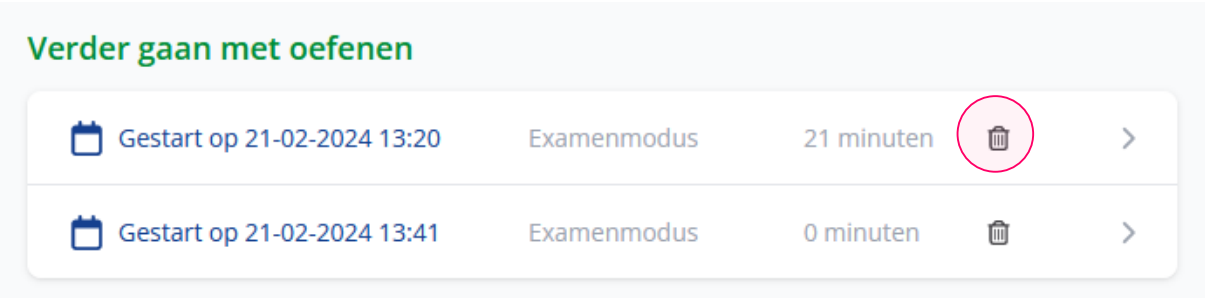

De sessies worden op het voorblad onder elkaar getoond. Een sessie die je niet wil behouden, verwijder je door op het prullenbakje te klikken.

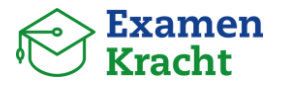

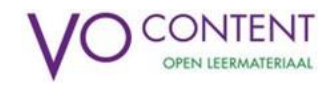

### **Examenmodus / Oefenmodus**

Je kunt kiezen om een examen te oefenen via de **examenmodus** of **oefenmodus**. Het verschil hiertussen staat op het voorblad uitgelegd. Eenmaal in het examen zijn er een paar belangrijke onderdelen.

Via de lichtblauwe balk bovenin (het kruimelpad) kun je direct terug naar de vakpagina of de home page.

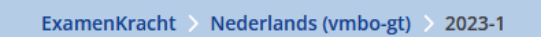

Ook kun je bekijken uit welke vraaggroepen het examen bestaat.

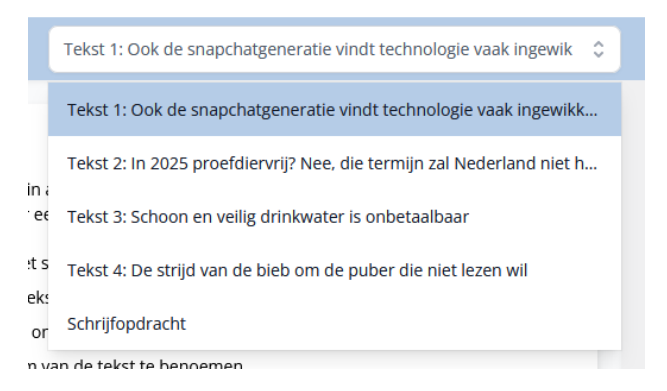

In de examenmodus toont de lichtgroene balk onderin de aftellende timer met de tijd die er voor het examen staat.

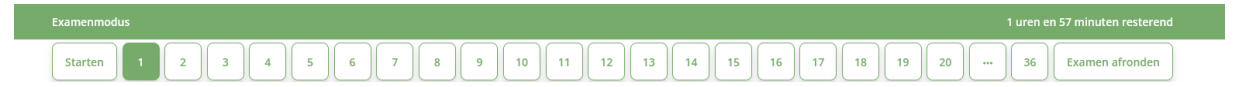

### **5. Mijn Taken**

Op de pagina **Mijn taken** kun je specifieke examenvragen voor je leerlingen klaarzetten. Je kunt dit bijvoorbeeld gebruiken om bepaalde examenvragen als huiswerk op te geven, of om te toetsen in hoeverre houw leerlingen een bepaald onderwerp beheersen.

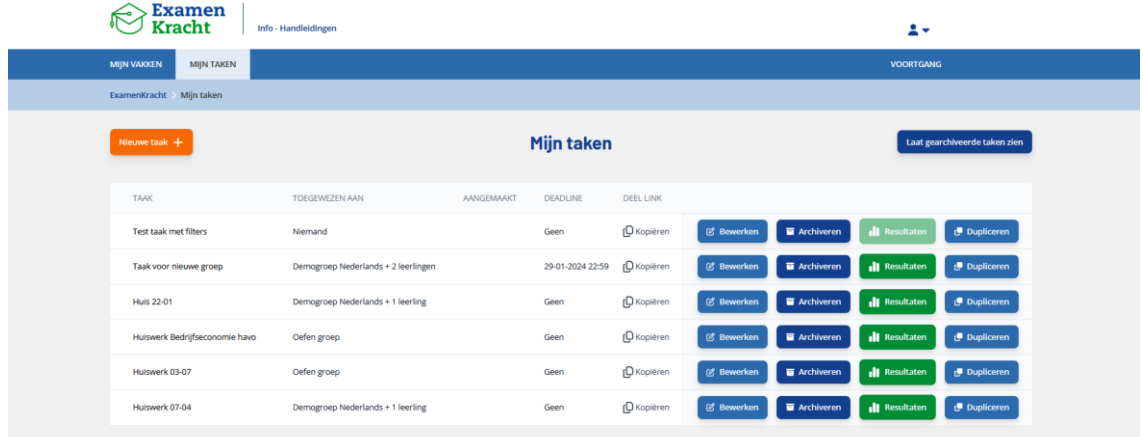

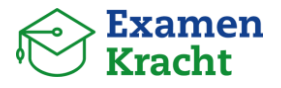

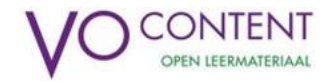

Klik op de oranje knop om een nieuwe taak toe te voegen, en volg simpelweg de stappen die je te zien krijgt. Een taak kun je zowel toewijzen aan een groep als aan individuele leerlingen. Via de groene knop op deze overzichtspagina zie je hoe je leerlingen hebben gescoord.

### **6. Voortgang**

Via de pagina **Voortgang** volg je de (algemene) voortgang van leerlingen en groepen die aan jouw gekoppeld zijn (meer hieronder onder het kopje "Groepen beheren").

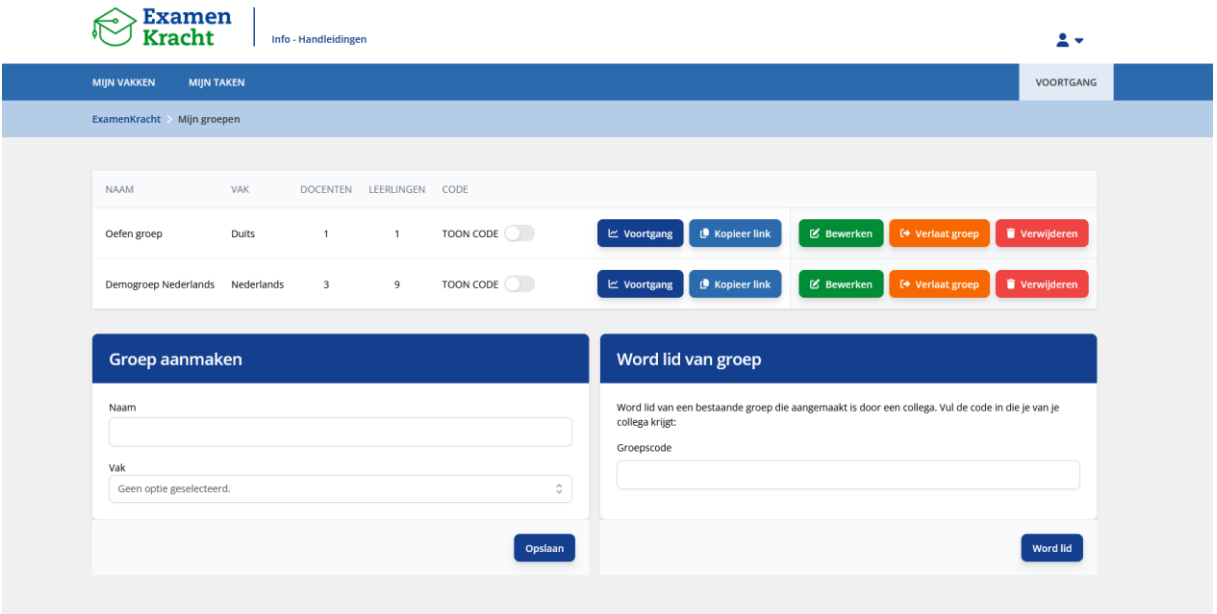

De voortgang kun je filteren op examen, onderwerp of tijdvak. Door met je muis op een cijfer of score te gaan staan, krijg je een linkje naar het betreffende examen of de betreffende opgaves.

![](_page_4_Picture_44.jpeg)

![](_page_5_Picture_0.jpeg)

# **7. Groepen beheren en leerlingen koppelen**

Als docent kun je alleen de voortgang van leerlingen inzien wanneer ze aan jouw zijn gekoppeld als groep of als mentorleerling. Groepen aanmaken kan zowel via de pagina **Voortgang** als via **Groepen beheren** onder het poppetje rechts bovenin de home page. Het icoontje van het pijltje geeft aan dat je uit ExamenKracht naar de omgeving Mijn VO-content wordt geleid.

*Let op:* Wanneer je een groep aanmaakt, kun je alleen vakken selecteren die ook in jouw Mijn VO-content account staan aangevinkt. Staat jouw vak er niet tussen, ga dan eerst naar

jouw profielpagina (**Mijn account** onder het poppetje in ExamenKracht of **Mijn profiel** onder het poppetje in de Mijn VO-content omgeving) om dit vak aan te vinken.

Links op de pagina **Groepen beheren** zie je een overzicht van al jouw bestaande groepen.

- Heb je een nieuwe groep aangemaakt? Door op de schuifknop naast 'Toon code' te klikken, verschijnt een 5-letterige code die je met leerlingen kunt delen. Met deze code kunnen leerlingen zich aan jouw groep koppelen.
- Als je op de naam van een groep klikt, krijg je een overzicht met de leden van de groep. Leerlingen kunnen ook lid worden van een groep d.m.v. de link die je hier onder het kopje **Groepscode** vind.

*Tip:* plaats deze link in de ELO.

• Je kunt een groep achteraf aanpassen of verwijderen. Wanneer je een groep verwijdert, kun je de voortgang van die groep leerlingen dan niet meer inzien.

### **8. Mentorleerling koppelen**

Als mentor of coach wil je ook een algemeen beeld vormen van de voortgang van een leerling. Met behulp van de mentorfunctie kun je van leerlingen binnen jouw groep de voortgang bij alle examenvakken bekijken. Leerlingen moeten zich daarvoor aan jou koppelen.

*Let op:* leerlingen koppelen zich dus aan jou als mentor, niet aan een groep. Je maakt dus geen (mentor)groep aan.

![](_page_5_Picture_13.jpeg)

Een mentorleerling koppelen doe je via **Mijn dashboard** bij het kader **Mijn mentorcode**. Deel simpelweg jouw code of de link met jouw mentorleerlingen.

### **We wensen jouw leerlingen heel veel succes met oefenen! Op volle kracht naar het eindexamen!**

![](_page_5_Picture_16.jpeg)

![](_page_5_Picture_17.jpeg)